# **VMRGenerator**

## **Manual**

### **Version 8.3**

October 9, 2017

Nico Kaan

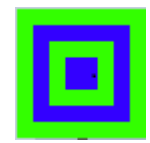

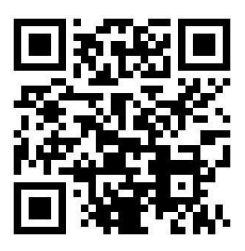

Copyright © 2014-2017, Nico W. Kaan, Delft, Netherlands, All Rights reserved.

No part of this publication may be reproduced and/or published by print, photo print, microfilm or any other means without the previous written consent of Nico Kaan.

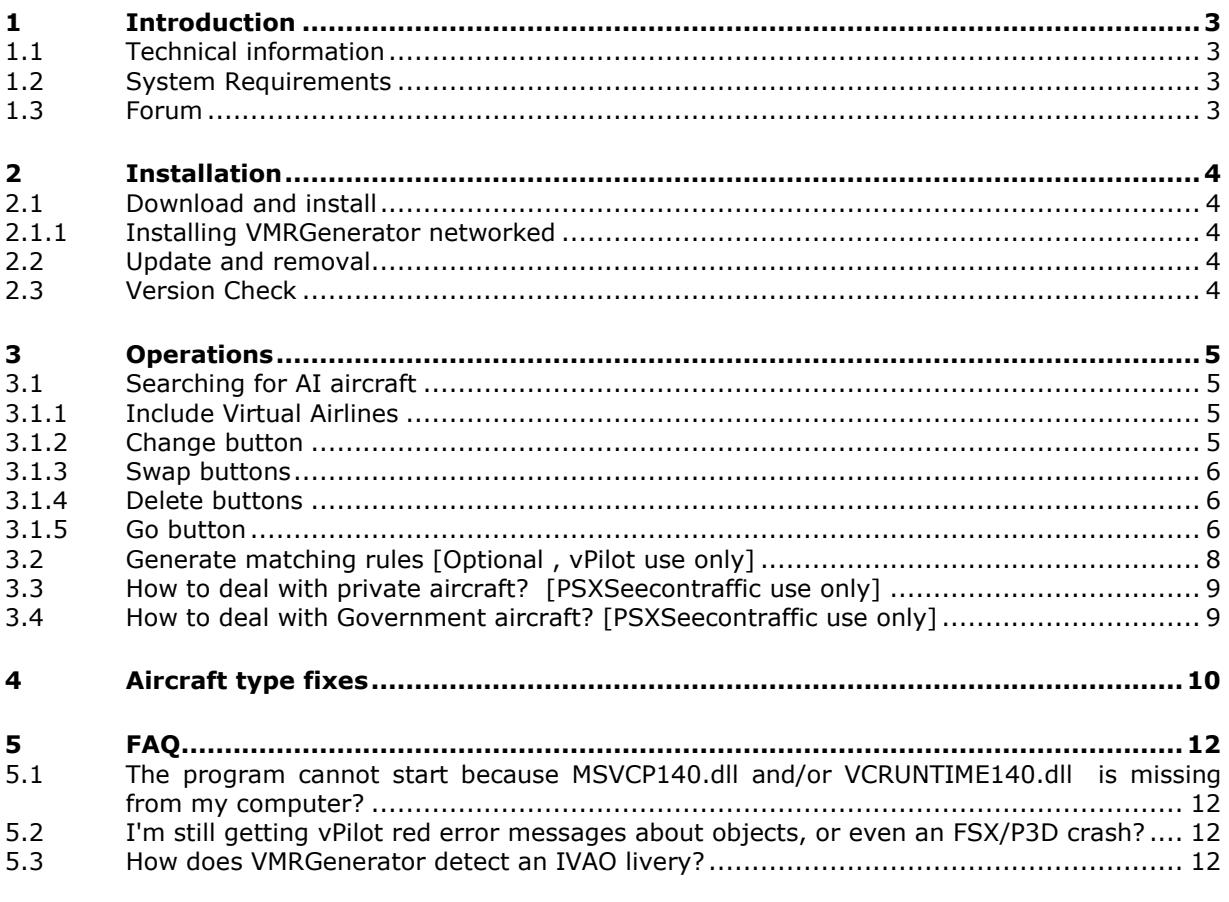

### <span id="page-2-0"></span>1 Introduction

VMRGenerator generates Matching Rules for [vPilot](http://vpilot.metacraft.com/) for all AI Aircraft installed in any FSX or P3D Flight Simulator.

Its main advantages are:

- You will get error free matching rules; it will never happen that vPilot matches a plane you do not have installed!
- If you install or remove (part of) an AI Aircraft package you only have to re-run VMRGenerator.
- When you are using more than one AI package, you may specify what package has priority. Equivalent Airline/TypeCode liveries from lower priority packages will not be put in the rules file.
- Configuring your rules in vPilot is very easy.
- The intermediate file AI\_liveries.txt can be used by users of my [PSXseeconTraffic](http://www.lekseecon.nl/PSXseeconTraffic.html) program.

#### <span id="page-2-1"></span>**1.1 Technical information**

<span id="page-2-2"></span>VMRGenerator is a 32 bit Windows application, written in C++, for Windows 7 and higher.

#### **1.2 System Requirements**

In order to run it, you need Microsoft Visual C++ Redistributable for Visual Studio **2015**. The standalone installers for x86 and x64 can be [downloaded here at Microsoft.](https://www.microsoft.com/en-us/download/details.aspx?id=48145) Install the **x86 one**.

#### <span id="page-2-3"></span>**1.3 Forum**

For questions & answers and discussions use my **PSXseeconTraffic** Forum at [MyCockpit.org](http://www.mycockpit.org/forums/forumdisplay.php?f=338) (free registration required).

### <span id="page-3-0"></span>2 Installation

#### <span id="page-3-1"></span>**2.1 Download and install**

Download **setup\_VMRGenerator\_vx.y.zip** from [www.lekseecon.nl/VMRGenerator.html.](http://www.lekseecon.nl/VMRGenerator.html)

Unzip and run the installer. You should install VMRGenerator at your Flight Simulator PC. **However, do not install in the C:\Program Files (x86) folder**!

After installation, you will have a VMRGenerator folder containing the following files and folder:

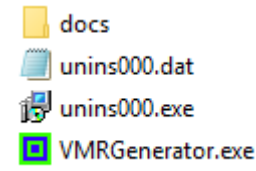

VMRGenerator.exe is the 32 bit application, unins000.exe is the uninstaller. However, you better uninstall using the Programs interface or the apps interface.

The **docs** folder contains the following files:

EULA.pdf ReleaseNotes.pdf VMRGenerator Manual.pdf

Documentation is provided by means of the pdf files ParkPosGenerator Manual and ReleaseNotes.

The EULA is the End-User License Agreement. This is a legally enforceable contract between you and the Author. By accepting the installation you agree to be bound by the terms of this EULA.

#### <span id="page-3-2"></span>2.1.1 Installing VMRGenerator networked

You may also install VMRGenerator at another PC then your FlightSim PC. Then use **[\\PCname\Sharename](file://///PCname/Sharename)** as syntax in your full paths, e.g.

[\\ADAM\Prepar3D](file://///ADAM/Prepar3D) v3\Simobjects\WoAI

<span id="page-3-3"></span>Where Prepar3D v3 is a sharename on my flightsim PC with name ADAM

#### **2.2 Update and removal**

Download setup\_VMRGenerator \_vx.y.zip, unzip and simply run the installer. It will first uninstall your previous version and then install the new one.

Removing VMRGenerator from your PC can be done running the uninstaller from the Programs list or the apps list, just like any other Windows program.

#### <span id="page-3-4"></span>**2.3 Version Check**

At each start-up VMRGenerator will check if there is a new version available. If so the – normally- green version message in the main window will turn yellow, and the new version number will be indicated.

Decimal version changes are just reminders. However, if a full version change is possible the program will halt with error 77, and you have to update first.

### <span id="page-4-0"></span>3 Operations

Note that VMRGenerator does not change anything in your FSX/P3D installation. It only reads aircraft.cfg and/or sim.cfg files and it writes into its own folder and/or in the vPilot Files\Model Matching Matching Rule Sets folder at the same PC.

At start-up the main window will show like this:

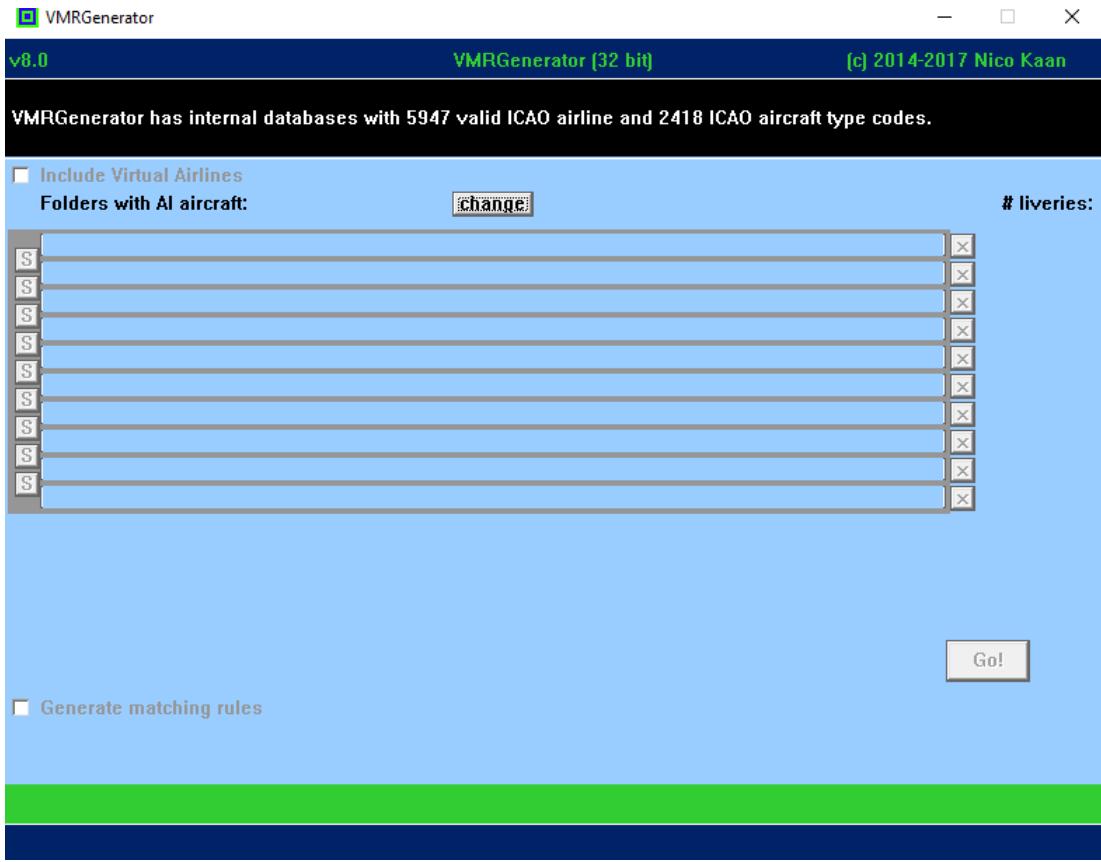

VMRGenerator has an internal databases with valid ICAO airline codes and valid ICAO aircraft type codes. If you find that a code is missing you can post that in my forum (see section [1.3\)](#page-2-3), then I will add these in the next version.

#### <span id="page-4-1"></span>**3.1 Searching for AI aircraft**

#### <span id="page-4-2"></span>3.1.1 Include Virtual Airlines

Since version 8.0 there is a checkbox **Include Virtual Airlines**. If checked, virtual airlines from a database in VMRGenerator will be taken into account too. At the moment the database only contains DVA and YMA, but if you want yours to be added post a message in my Forum. The reason for this addition is that with RealTraffic 5.0.12 it is now also possible to inject your own aircraft in the live data stream.

#### <span id="page-4-3"></span>3.1.2 Change button

With the **change button** you can enable the folders area for editing. Add a folder with AI aircraft by typing the full-path name into a free folder edit text box, e.g.

E:\Program Files (x86)\Lockheed Martin\Prepar3D v3\SimObjects\WoAI

When you are finished editing, push the change button again in order to make the change effective. VMRGenerator will check immediately if the folder exists.

#### <span id="page-5-0"></span>3.1.3 Swap buttons

You can re-order the folders contents with the **Swap buttons**. The higher the position of the folder, the higher its priority. If an airline-aircraft type is available in two or more folders, only the highest priority one will be put in the AI liveries.txt and vPilot rules files.

#### <span id="page-5-1"></span>3.1.4 Delete buttons

You can delete a folder with the **X button**.

#### <span id="page-5-2"></span>3.1.5 Go button

If all path names exist, the **Go!** button in the right bottom corner will be enabled. The paths to your AI folders will be saved in VMRGenerator.cfg.

Push the Go! button, if you're satisfied with the folders!

VMRGenerator than searches for **aircraft.cfg** or **sim.cfg** files in the folders specified. It reports for each folder how many valid liveries were found.

#### *How does it detect a livery?*

VMRGenerator detects a livery based on information it finds in the aircraft.cfg or sim.cfg file. It searches in the [General] section for:

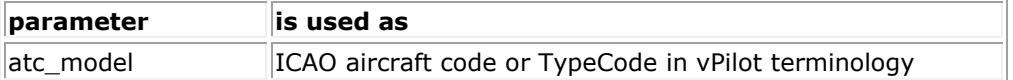

And it searches in (each) [fltsim.x] section for:

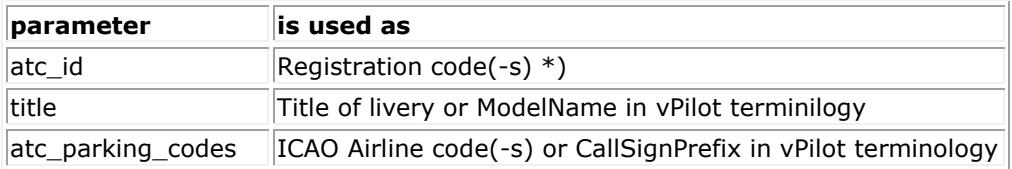

*\*) Normally a livery has of course only one unique Registration code. However, PSXseeconTraffic users may fill in multiple Registration codes separated by comma's. Thus it is easier to separate different groups of liveries for a single type without having to install all liveries.* 

*For example to differ between normal BAW 744 liveries and BAW Oneworld 744 liveries. Or to separate all freighter liveries of a certain type from the passenger liveries of that same type.*

*Another advantage is that if the callsign is missing an aircraft may be marched upon its registration code.*

*The registration codes for lots of airlines can be found [here.](http://www.ai-repaints.com/psxseeconreg.html)*

If there are invalid Airline codes or invalid Aircraft Type Codes found, VMRGenerator writes these into two files in the VMRGenerator folder: **InvalidAirlineCodes.txt** and **InvalidAircraftCodes.txt**. With the information in those files it will be easier for you to find, and manually repair these errors in your AI packages, if you want to make the best out of your AI package, otherwise you can just go on without paying attention to it.

Some obvious wrong Aircraft type codes will be repaired automatically. A complete list is given in chapter [4](#page-9-0). In the log you will find "Fix" messages if this has taken place.

VMRGenerator also checks if the **texture=**, **model=** and **sim=** values in a [fltsim.x] section exist, if not the livery is skipped; this prevents completely black aircraft and/or can't create messages.

A livery is also skipped if there is no value for the **atc\_parking\_codes=** parameter or for IVAO\_MTL if there is no Airlinecode in the value for the **title=**. In the main interface a message will give the number of liveries skipped because of incomple fltsim sections and the skipped liveries are written to the file **IncompleteFltsimSections.txt.**

A complete aircraft.cfg file is ignored if their [flysim.x] sections are not numbered consecutively from 0 to n and/or if there are no [fltsim.x] sections in it.

VMRGenerator also detects the **Registration** code(-s) of an aircraft. It takes the value of the **atc\_id=** line in aircraft.cfg or sim.cfg as aircraft registration code. On this [website](http://www.ai-repaints.com/psxseeconreg.html) you will find the registration codes for lots of airlines.

*Normally a livery has of course only one unique Registration code. However, you may fill in multiple Registration codes separated by comma's. Thus it is easier to separate different groups of liveries for a single type without having to install all liveries. For example to differ between Normal BAW 744 liveries and BAW Oneworld 744 liveries. Or to distinguish all freighter liveries of a certain type from the Pax liveries of that same type, or 773–ER versions from 773 versions.*

After all folders have been searched it will write all liveries to an intermediate file called **AI\_liveries.txt**. While doing that it ignores Aircraft/TypeCode liveries that are already read from a higher priority folder. Liveries that were ignored will be written to the file **Liveries\_ignored\_by\_priority.txt.**

*The intermediate file AI\_liveries.txt is a plain text file. Each line contains a livery found. First the Airline code, then the TypeCode, then the folder in which it was found (1 is the first folder in the folders area), then the title of the livery and finally (optionally) the registration code(-s). The items are separated by semicolons.* 

Searching Liveries will not take long and you will see a screen (still from a 6.0 version) like this:

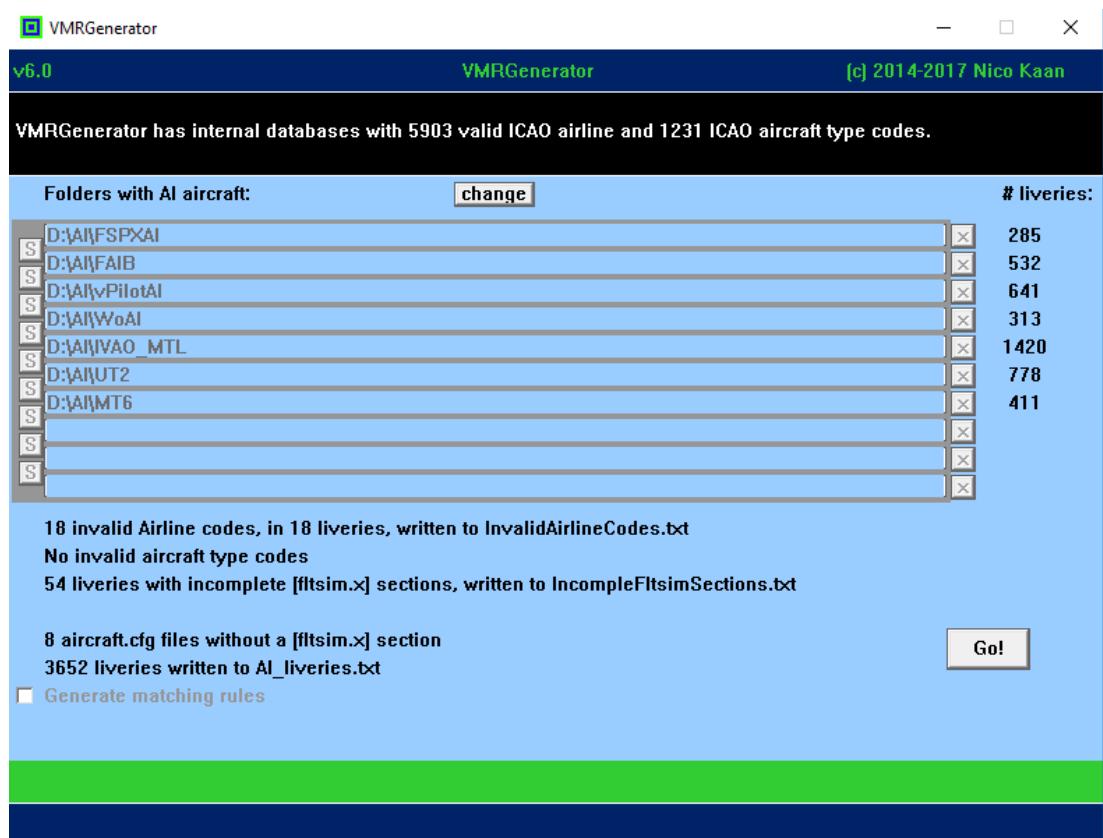

As you can see IVAO\_MTL is supported for generating liveries because VMRGenerator is also used by IVAO PSXseeconTraffic users. However, vPilot users may not use it. Matching rule generation is blocked if you are using IVAO MTL liveries (read more [here\)](https://forums.vatsim.net/viewtopic.php?f=132&t=68627).

The **VMRGenerator.log** file gives a more detailed overview of the run.

#### <span id="page-7-0"></span>**3.2 Generate matching rules [Optional , vPilot use only]**

By default the rule generation phase is not activated. This is because there are many more people that use VMRGenerator for PSXseeconTraffic than for vPilot.

The Rule generation phase starts, if the Rule Generation checkbox is selected, with VMRGenerator reading the AI\_liveries.txt file.

The resulting rule file **AI Matching Rules Generated.vmr** is written into the VMRGenerator folder. If VMRGenerator detects a vPilot rules folder it will automatically put a copy into that folder too.

Add the rules file **AI Matching Rules Generated.vmr**, to the Downloaded Rule Sets of vPilot as follows: Run vPilot, select Settings, Model Matching tab and add the file by clicking the Add Custom File(s)... button and select the file from the 'vPilot Files\Model Matching Rule Sets folder'.

Do not forget to use a title from one of the aircraft in AI Matching Rules Generated as Default title, and you may delete other rules in your Downloaded Rule Sets.

Note that you only have to do this Custom File addition once. If you run the VMRGenerator again, you do not have to anything with the vPilot Model Matching settings!

#### <span id="page-8-0"></span>**3.3 How to deal with private aircraft? [PSXSeecontraffic use only]**

Private (GA) aircraft often do not have an airline code. I recommend to use a non (ICAO) existing airline code **PVT** (for Private) for these type of aircraft. So change the atc\_parking\_code lines to

#### **atc\_parking\_codes=PVT**

or for IVAO\_MTL: **title=**<aircrafttypecode>**PVT**

in aircraft.cfg files that define a private aircraft livery. You can use this code in an Airport file (ICAO.txt) in the folder parked of PSXseeconTraffic in order to see a PVT aircraft at a certain gate.

#### <span id="page-8-1"></span>**3.4 How to deal with Government aircraft? [PSXSeecontraffic use only]**

Government aircraft sometimes do not have an ICAO airline code. I recommend to use a non (ICAO) existing airline code **GOV** for these type of aircraft. So change the atc\_parking\_codes line to

#### **atc\_parking\_codes=GOV**

#### or for IVAO\_MTL: **title=**<aircrafttypecode>**GOV**

in aircraft.cfg files that define a government aircraft livery. You can use this code in an Airport file (ICAO.txt) in the folder parked of PSXseeconTraffic in order to see a PVT aircraft at a certain gate.

### <span id="page-9-0"></span>4 Aircraft type fixes

VMRgenerator will automatically change the following wrong airctfat types into correct types:

Version 8.3 **page 10 of 12** page 10 of 12 717 = B712  $154 = T154$ 212 = B212 328 = D328 A36Bonanza = BE36 A36 Bonanza = BE36  $A380 = A388$  $An12 = AN12$  $An-124 = A124$  $An24 = AN24$  $An26 = AN26$  $An30 = AN30$  $An32 = AN32$  $An-74 = A743$  $AS350 = AS50$  $ATR42 = AT43$ ATR72 = AT72 B717 = B712  $B748 = A748$ B74SP = B74S B787 = B788  $C-160 = C160$ Caravelle = S210 CARJ1000 = CRJ1 CARJ200 = CRJ2 CARJ 200 = CRJ2 CARJ700 = CRJ7 CARJ 700 = CRJ7 CARJ900 = CRJ9 CARJ 900 = CRJ9 CARJ 1000 = CRJX  $CARJ1000 = CRJX$  $CH47 = H47$  $CH53 = H53$ CHALLENGER300 = CL30 CHALLENGER600 = CL60 CHALLENGER 300 = CL30 CHALLENGER 600 = CL60 CHALLENGER 850 = CRJ2 Concorde = CONC CRJ200 = CRJ2  $DC9-10 = DC91$ DC9-30 = DC93  $DC9-40 = DC94$  $DC9-50 = DC95$ Dimona = DIMO  $E175 = E170$  $E195 = E190$ Eagle  $=$  F15  $EC135 = EC35$ ERJ 135 = E135 ERJ 145 = E145 ERJ135 = E135 ERJ140 = E135  $ERJ145 = E145$ 

 $F 100 = F100$  $F 70 = F70$  $Falcon50 = FAS0$ Falcon  $50 = F A 50$ Global Express = GLEX  $Goshawk = HAWK$  $GULE3 = GLF3$  $GULF4 = GLF4$ GulfstreamV = GLF5 Gulfstream  $V = GLF5$ Harrier = HAR HERCULES = C130  $I1-62 = IL62$  $II-76 = IL76$  $I1-86 = IL86$  $I1-96 = IL96$ J31 = JS31 J41 = JS41  $K A90 = BE9L$ Katana = DV20  $KC10 = DC10$ KC137 = B703  $Lance = P32R$  $L-1011 = L101$  $LEAR40 = LJ40$  $LEARJET45 = LJ45$ MB339 = M339 Metro = SW4 Metroliner = SW4 Mirage = MIRA MIG29 = MG29 Nighthawk = F117 Nimrod = NIM PA32R = P32R PA32T = P32T Phantom = F4 Rafaele = RFAL Raptor = F22  $RV6a = RV6$ Setendard = ETAR S2000 = STAR SF340 = SF34 Spirit = B2 Super Dimona = DIMO Super Etendard = ETAR SuperEtendard = ETAR TORNADO = TOR  $Tu-134 = T134$  $Tu-134 = T134$  $TU154 = T154$  $Tu-154 = T154$  $TU204 = T204$  $Tu-204 = T204$ Typhoon = EUFI Viscount = VISC Vulcan = VULC YAK-40 = YK40  $Yak-40 = YK40$ Yak-42 = YK42 Yak-52 = YK52

### <span id="page-11-0"></span>5 FAQ

#### <span id="page-11-1"></span>**5.1 The program cannot start because MSVCP140.dll and/or VCRUNTIME140.dll is missing from my computer?**

<span id="page-11-2"></span>See section [1.2](#page-2-2) System Requirements.

#### **5.2 I'm still getting vPilot red error messages about objects, or even an FSX/P3D crash?**

Possible causes:

- If you get lots of them: You probably have forgotton to activate the AI package in your FlightSimulator. For P3Dv3 for instance you should add a path statement for each package in c:\Program Data\Lockheed Martin\Prepare3D v3\simobjects.cfg.
- Although the aircraft is installed in FSX/P3D, creating an object failed (due to incorrect data), or even worse, caused FSX/P3D to crash...
- You may have deleted some [fltsim.x] sections from aircraft.cfg files in AI Packages but you forgot to renumber these [fltsim.x] sections starting from 0, consecutively.

#### <span id="page-11-3"></span>**5.3 How does VMRGenerator detect an IVAO livery?**

The IVAO package does not support all these parameters, but thanks to their rigid information structure VMRGenerator can generate rules for their aircraft. However, you must have installed IVAO in its default folder: ..\SimObjects\IVAO\_MTL or ..\IVAO\_MTL, in order to be recognized by VMRGenerator.

For IVAO liveries are recognised based on:

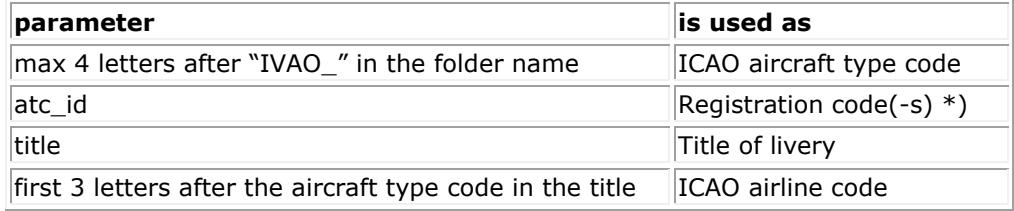